## **PTR 2580 / PTR5917 –**

# **Sistemas Inteligentes de Transportes (ITS)**

# **ATIVIDADE PRÁTICA 2 (Lab\_ITS\_2) Laboratório de SIG Dinâmico e Mapas Virtuais**

## **DOCENTE**

Prof. Dr. Claudio Luiz Marte

## **ROTEIRO**

Letícia Alves Chijo – Revisão Larissa Lourenço Ramos Zipoli – Elaboração

Pedro Henrique Linhares Fernandes – Elaboração

*São Paulo Segundo semestre de 2016*

## **Laboratório de ITS: SIG Dinâmico e Mapas Virtuais**

Para esse laboratório, serão abordados temas como a utilização de um *software* de Sistema de Informação Geográfica (SIG), a elaboração de mapas de temperatura e a manipulação interativa de mapas virtuais em plataformas *on-line*. O procedimento a seguir caracteriza-se como uma sequência do primeiro Laboratório de ITS (Sistemas Inteligentes de Transporte) sobre banco de dados, já que os dados aqui utilizados são os resultados do tratamento dos dados feito no *SQL Server*, a partir da fonte de dados da SPTrans. Nesse sentido, o laboratório prossegue como um estudo de caso dos ônibus rastreados, partindo de um banco de dados, tratando-os e, posteriormente, analisando-os por ferramentas como softwares de SIG e plataformas virtuais para então utilizar softwares de microssimulação a fim de aplicar conceitos de ITS.

O laboratório está dividido em duas partes:

- 1ª parte: QGIS: Software colaborativo de Sistemas de Informação Geográfica
- 2ª parte: Funcionalidades de mapas virtuais

#### **1ª parte - Laboratório de ITS – QGIS: Software colaborativo de Sistemas de Informação Geográfica**

Utilizaremos o software de fonte aberta *QGIS*. Neste software, diferentes usuários adicionam complementos opcionais ao programa, tais como mapas, ferramentas de manipulação de vetores, entre outros.

- **Instalando os complementos necessários**
- 1) Abra o Software **QGIS Desktop 2.2.0**, pela área de trabalho ou função executar do Windows;
- 2) Na barra de ferramentas localizada na parte superior da tela, vá em **Plugins > Manage and install plugins**;

*Nota: É possível que a sua máquina já possua os plug-ins instalados. Se for o caso, ignore os passos 3 e 4.*

- 3) O programa irá carregar o menu de complementos. Na busca, digite OpenLayers e selecione o OpenLayers Plugin. Clique em **Install plugin** e aguarde a instalação;
- 4) Busque MMQGIS e repita o procedimento para instalar o plugin e feche a janela de plugins;

#### Carregando o banco de dados

Conforme vimos no último laboratório, o sistema de banco de dados nos fornecerá uma tabela em Excel com os dados referentes a movimentação dos ônibus na Avenida Consolação, no sentido bairro centro, no horário de pico da tarde. Primeiramente, devemos converter esses dados para um formato que o QGIS consiga extrair as informações necessárias.

5) No diretório **E:/PTR2580/Lab 01 – Banco de Dados**, procure por um arquivo do excel (.xlsx). Abra o arquivo;

*Nota: Caso não encontre o arquivo nesta pasta, acesse o diretório E:\PTR2580\Lab02 - SIG dinâmico e mapas virtuais\Backup e abra o arquivo Dados\_Consolação.xlsx*

- 6) Na barra de ferramentas, vá em **Arquivo > Salvar Como**;
- 7) No campo Nome do arquivo, escolha Dados\_Consolaçao. Escolha o diretório **E:\PTR2580\Lab02 - SIG dinâmico e mapas virtuais**. Em Salvar como tipo, escolha **CSV(separado por vírgulas)(\*.csv)** e salve o arquivo;
- 8) O excel apresentará duas mensagens. Aperte "sim" e "sim" e após salvar, feche o programa;
- 9) Volte ao Software QGIS. Na barra de ferramentas, escolha **Project > New;**
- 10) Primeiramente, carregaremos os dados provenientes do arquivo que criamos. Na barra de ferramentas, vá em **Layer > Add Delimited Text Layer;**
	- > Clique em Browse... e escolha o arquivo Dados Consolacao.csv.
	- Em File Format, escolha **Custom Delimiters** e apenas **Semicolon** como separador (ponto e vírgula).
	- Em Field Options, marque a opção **Decimal Separator is comma.**
	- Em Geometry Definition, escolha as colunas Long como X field e Lat como Y field.
	- $\triangleright$  As demais configurações devem continuar padrões.

Para que o programa reconheça adequadamente os campos que indicam a localização do ônibus segundo o sistema WGS-84, configure a janela conforme a figura a seguir:

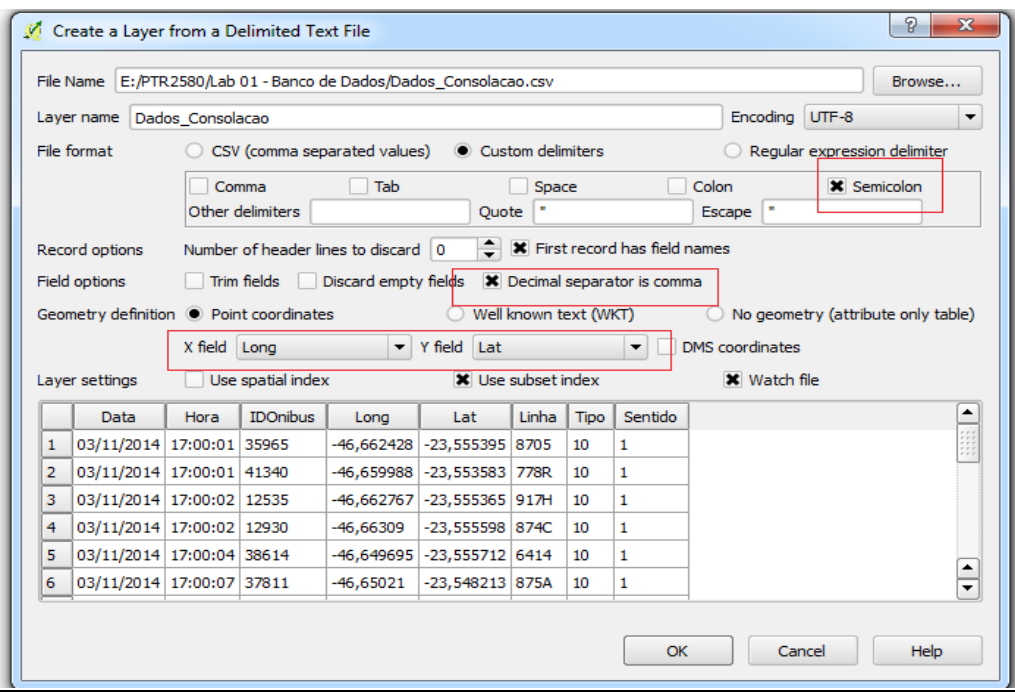

**(Os campos em vermelho indicam como devem estar os campos)**

- 11) Clique em OK. Na próxima tela, escolha a projeção **WGS84** com **EPSG:4326** , que é o sistema utilizado pelos GPS dos ônibus da SPTRANS, com o qual trabalharemos;
- 12) Você notará que uma camada foi criada com milhares de pontos distribuídos numa determinada área. Agora, carregaremos o mapa sobre o qual trabalharemos como plano de fundo. Existem diversos mapas gratuitos disponíveis, advindos de sistemas como o Google Earth, Google Maps, Bing Maps, entre outros. Trabalharemos com o Open Street Maps pois é um mapa mais leve e cuja visualização é mais rápida;
	- No menu de ferramentas, vá em **Plugins > OpenLayers plugin > Add Open StreetMap layer.**
- 13) Porém, esta camada foi carregada acima da camada dos pontos. Assim, perdemos a visualização dos pontos. Na parte esquerda, no menu de **Layers**, arraste a camada **Dados\_Consolação** para acima da Open Street Map, conforme a figura a seguir:

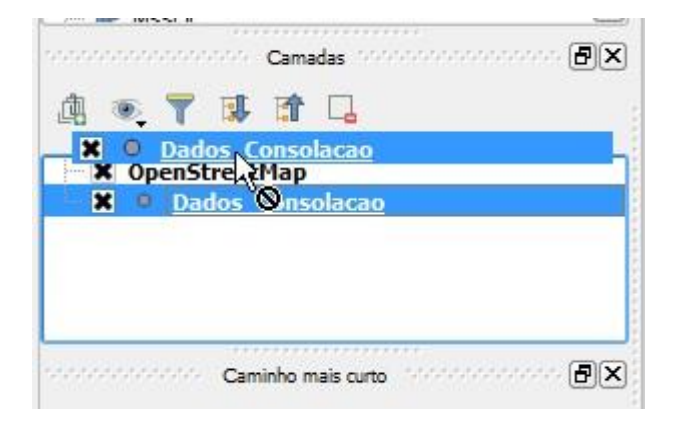

*Dica: Na parte inferior da tela em Escala, deixe como 1:10.000 para uma melhor visualização do Open Street Maps e dos pontos.*

- Tratamento dos dados por meio de um buffer
- 14) Agora, devemos separar os dados dos ônibus que se referem exclusivamente ao trecho da Consolação o qual estudaremos. Para tanto, criaremos uma linha que acompanhe o trecho requisitado.

 No menu de Layers, desmarque a camada **Dados\_Consolação** para melhorar a visualização;

No menu de ferramentas, vá **Layer > New > New Shapefile Layer ;**

 Em Type, escolha o tipo **Line** e escolha o diretório "**E:\PTR2580\Lab02 - SIG dinâmico e mapas virtuais".**

Escolha o nome da nova camada como "**traçado**" e salve.

 $\triangleright$  Para começar o desenho da sua linha, na barra de ferramentas, clique

no ícone "Alternar Edição" , que liberará o menu de edição no QGIS.

 $\triangleright$  Ainda no menu de ferramentas, clique no ícone "Add feature" faça o traçado na Rua da Consolação, iniciando após a paulista e terminando um pouco após a Rua Caio Prado. É uma ferramenta de multipontos, então vá clicando para formar um traçado que acompanhe o traçado da rua segundo o Open Street Maps. Clique com o botão direito para encerrar o traçado e clique em OK para a janela que aparecer.

Após terminar o traçado, clique novamente no ícone "Alterar edição"

e salve as alterações feitas na camada. O resultado obtido deve ser semelhante ao da figura a seguir:

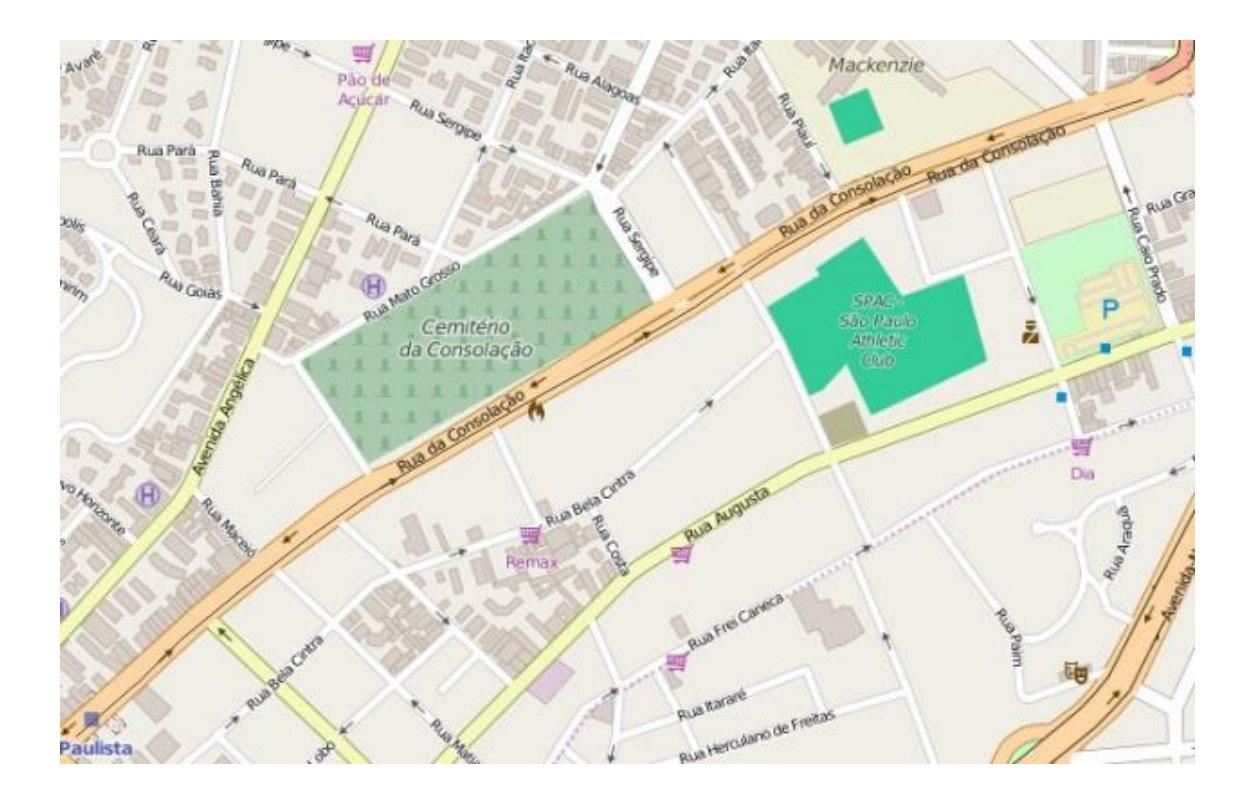

- 15) Agora, com a linha formada, aplicaremos uma operação de Buffer. Utilizaremos para tal, o plugin MMQGIS. No menu de ferramentas, vá em **MMQGIS > Create > Create Buffers.**
	- Na janela de criação, a Source Layer será a camada traçado. Como Radius Unit escolha **Meters**, com uma largura de 6 metros.
	- Em buffer shape, escolha **Flat End**.
	- Em Output Shapefile, clique em browse escolha o diretório **E:\PTR2580\Lab02 - SIG dinâmico e mapas virtuais**, mas salve como **buffer\_consolacao**. Sua configuração deve se assemelhar a da imagem a seguir:

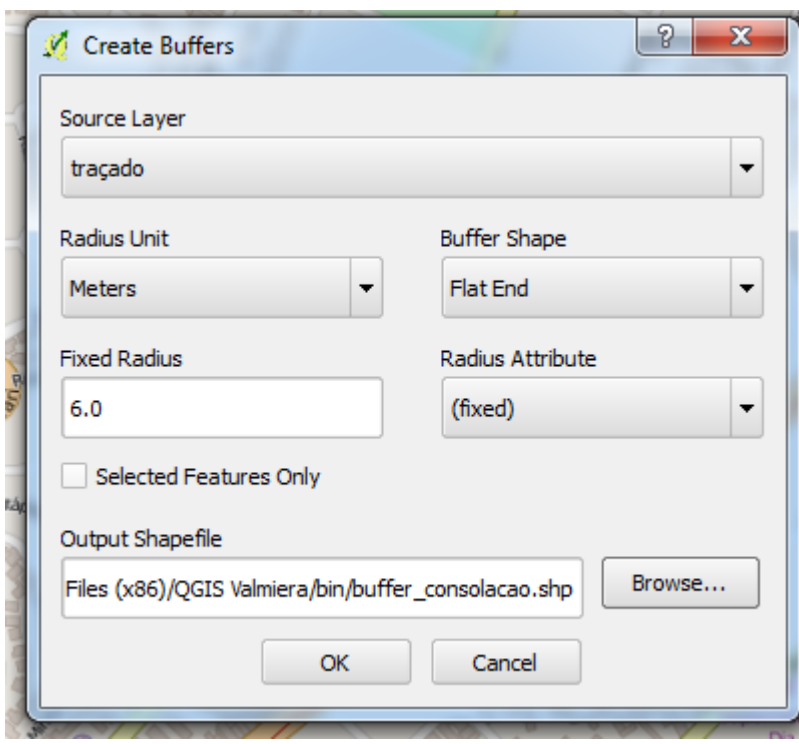

- 16) Ao final desse processo, devemos obter uma faixa de 12 metros de largura em torno do traçado executado. Agora, devemos fazer uma operação de intersecção para separar os pontos emitidos pelos ônibus que estejam contidos na região do Buffer. Para tal, acessaremos o menu de geoprocessamento do QGIS:
	- Na barra de ferramentas, vá em **Vector > Geoprocessing Tools > Intersect.**
	- Em Input vector layer, escolha **Dados\_Consolaçao**, que contém todos os pontos.
	- Em Intersect Layer, escolha a camada buffer\_consolacao", que contém o buffer criado anteriormente.
	- Como Shapefile de saída, salve com o nome **Dados\_Trecho** no diretório **E:\PTR2580\Lab02 - SIG dinâmico e mapas virtuais**.
	- Marque a opção "Add result to canvas". Sua janela de intersecção deve se assemelhar a seguinte:

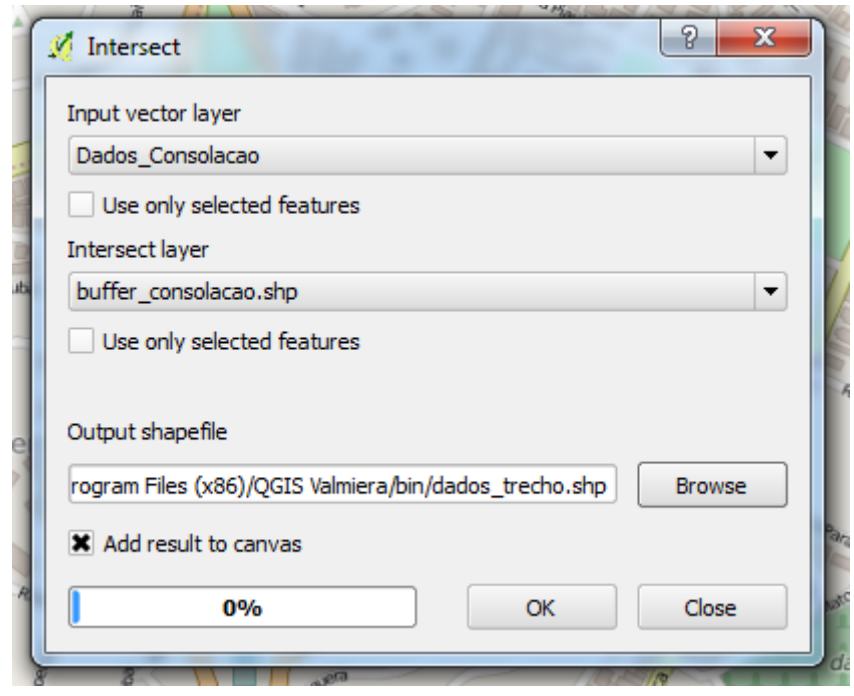

- Clique em OK. Essa operação pode demorar um tempo. Ao finalizar a tarefa, o programa irá solicitar um sistema para georreferenciar a camada que está sendo criada. Escolha o **WGS 84**.
- Ao fim desse processo, feche a janela de Intersecção. Você deve obter uma disposição de elementos e camadas conforme a seguinte:

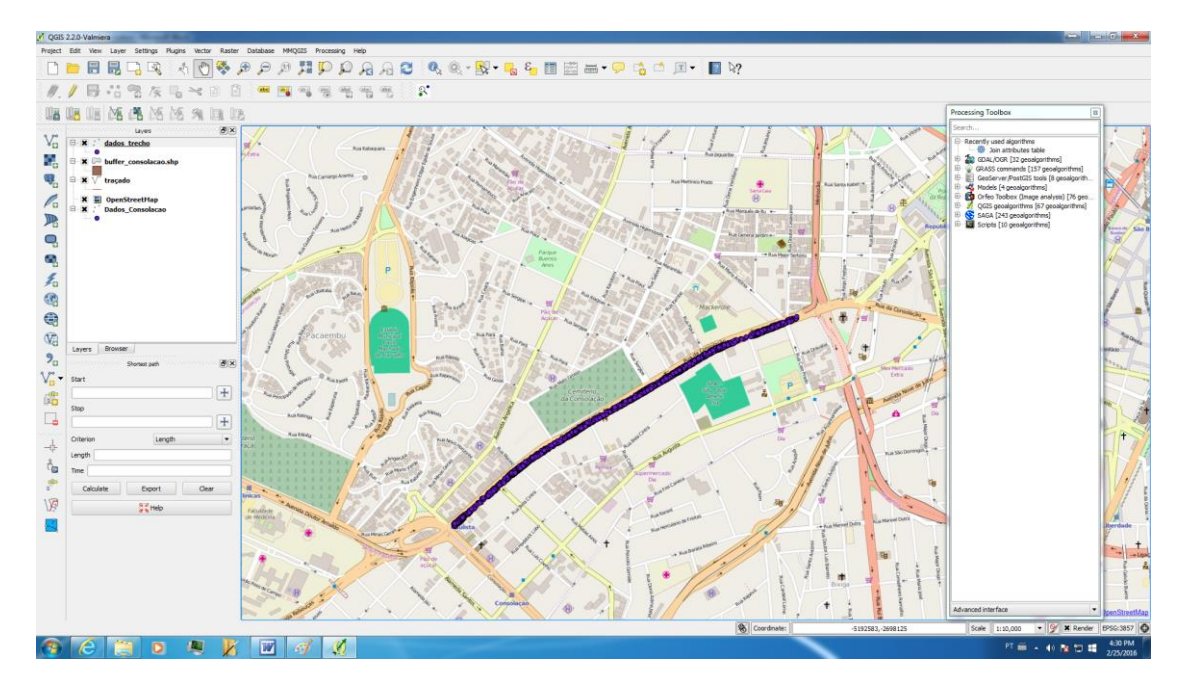

 Agora, para melhor visualização dos pontos, você já pode desmarcar as demais camadas auxiliares e deixar apenas as camadas **dados\_trecho** e **OpenStreetMap**.

#### Elaboração do mapa de calor (HEATMAP)

Com o objetivo de identificar os pontos de retardamento dos ônibus, ou seja, os pontos críticos do corredor que Campo Limpo – Rebouças, elaboraremos um Mapa de Calor. O QGIS já possui um plugin instalado chamado Heatmap.

17)Para acessar o plugin, na barra de ferramentas, vá em **Raster > Heatmap > Heatmap;**

- Em input point layer, escolha a camada **dados\_trecho**.
- $\triangleright$  Em Output Raster, salve no diretório sugerido pelo programa com o nome **heatmap.**
- $\geq$  Em Radius, devido a grande concentração de pontos  $(+$  de 7.000 pontos) escolheremos como **5e-05** em **map units**.
- No menu **Advanced**, escolha 801 Linhas para obter uma melhor visualização.
- $\triangleright$  Sua configuração deve se assemelhar à seguinte:

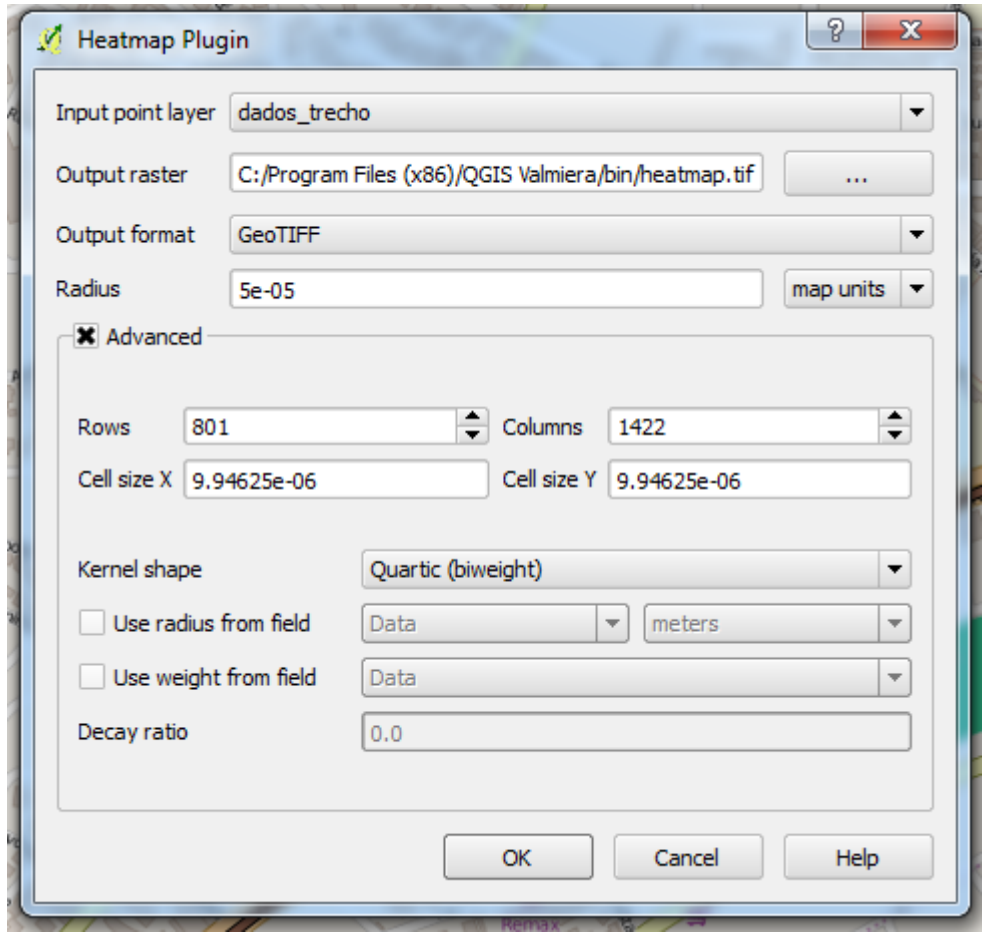

**Nota: devido à diferença no número de pontos realizados na intersecção do buffer, podem haver variações no campo das colunas. Isso não causará problemas ao mapa de temperatura.**

- Clique em OK e o Mapa de Calor será gerado.
- 18)Ao final dessa operação, é possível notar já um mapa de calor, onde as áreas brancas representam a maior concentração de pontos enquanto a parte preta representa pouca concentração. Porém, existem vários recursos que melhoram essa visualização;

19)Primeiramente, ajustaremos as cores que correspondem à melhor visualização do mapa de calor:

- No menu Layers no canto direito, desmarque as outras camadas e deixe apenas o heatmap e o OpenStreetMap. Depois, clique com o botão direito na camada **heatmap** e vá em **Properties**.
- Em render type, escolha **Singleband pseudocolor**.
- $\triangleright$  No menu "load min/max values", escolha Min/Max.
- No menu Generate new color map, escolha a escala **Blues** e deixe as outras configurações como o padrão. Os seguintes itens devem ser alterados:

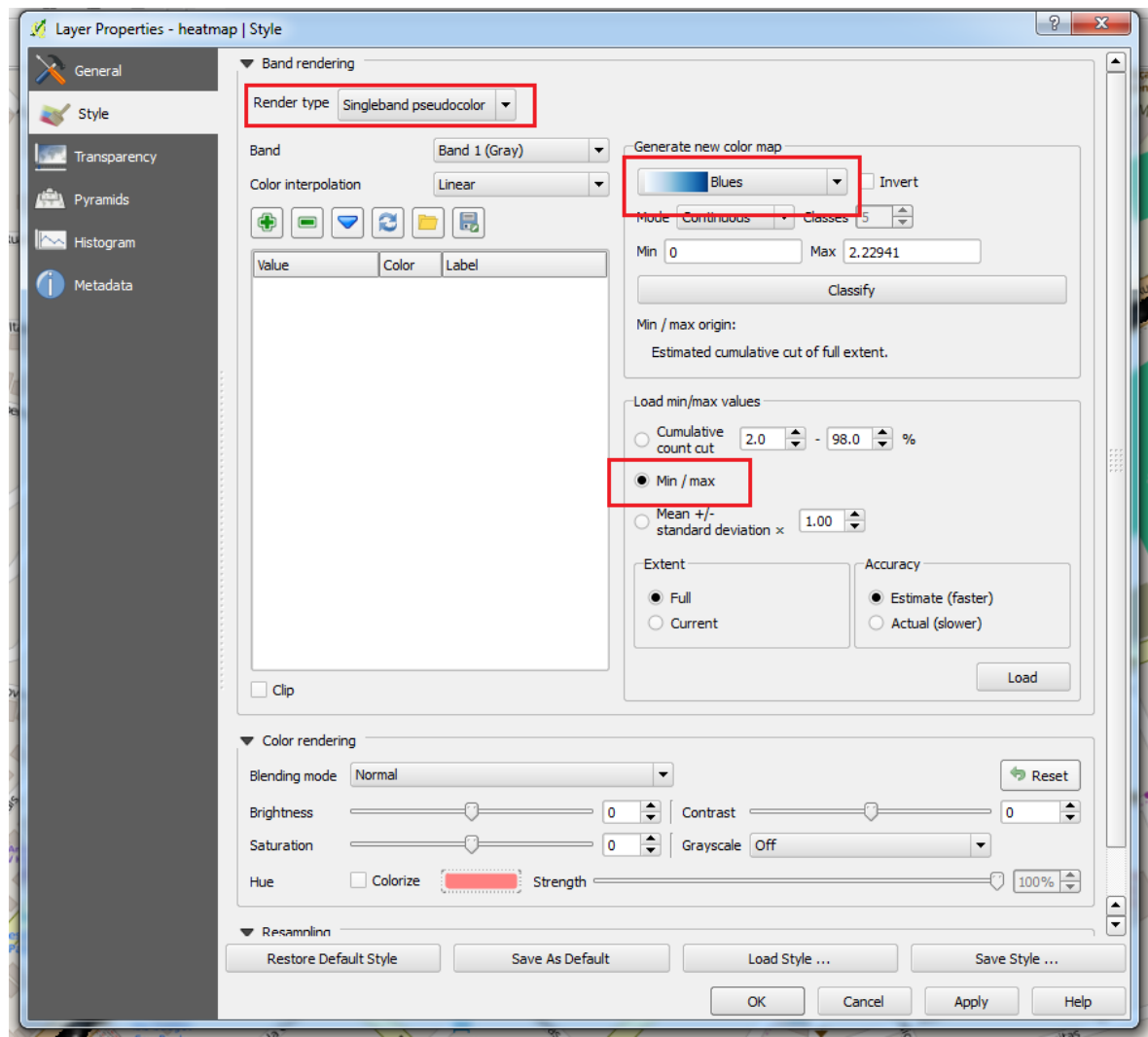

 Então, Clique em Classify.O QGIS então gerará uma legenda com tons diferentes de azul. Cada cor representa uma classe de quantidade de sinais de ônibus emitidos. Então, clique em Apply para alterar o mapa no display do programa.

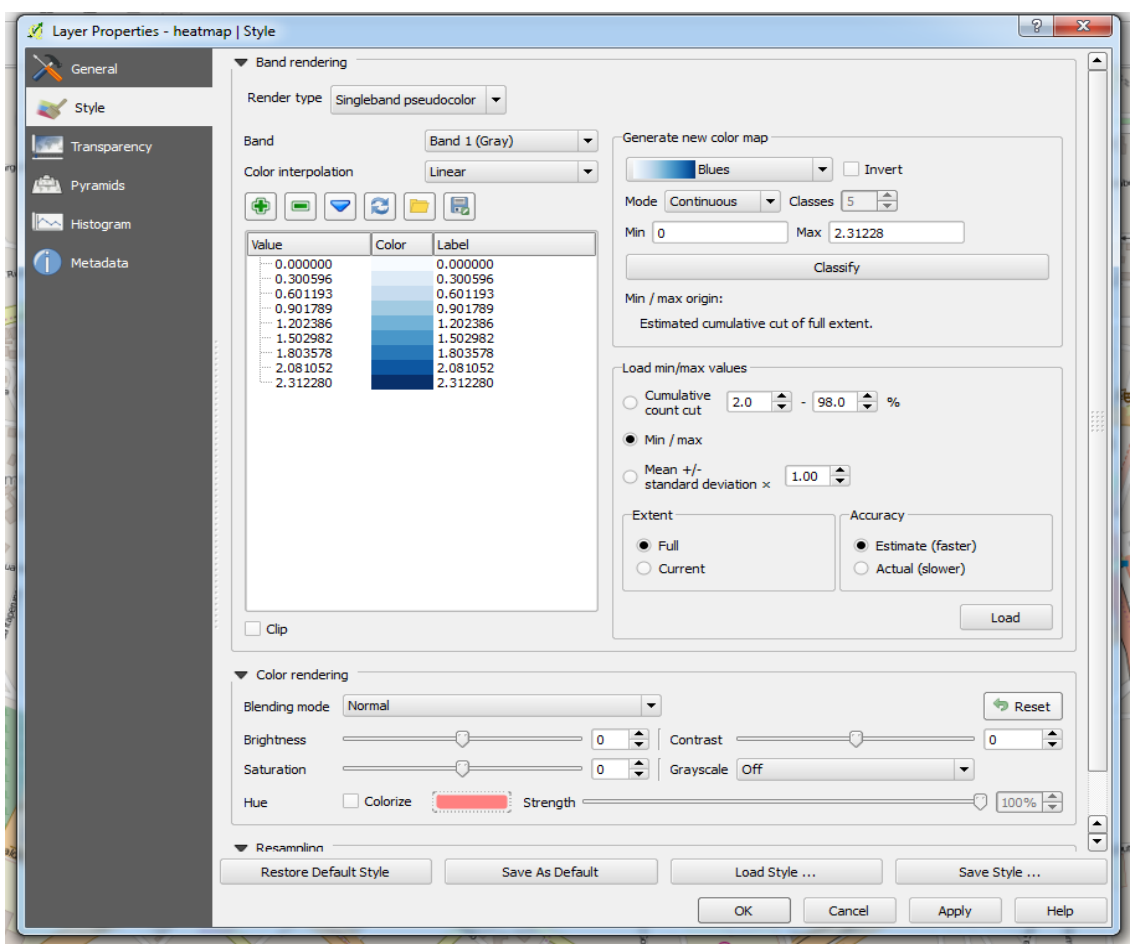

- 20)Agora, ajustaremos a transparência para que o mapa de calor não impeça a visualização do OpenStreetMap;
	- Ainda em Layer Properties, vá na Aba **Transparency.**
	- Em Global Transparency, ajuste para 30% e clique em Apply e depois Ok para observar o mapa de calor.
	- Ao final dos procedimentos, o seu mapa de calor deve se assemelhar ao seguinte:

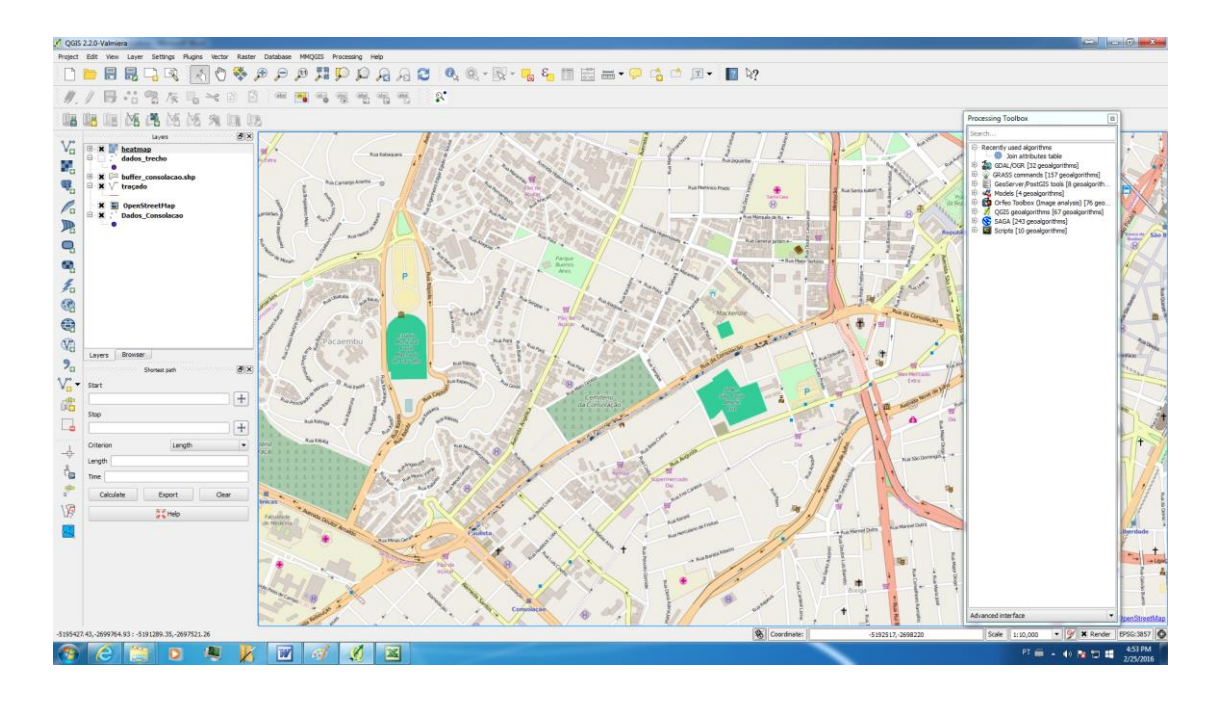

Carregamento dos pontos de ônibus e semáforos

O OpenStreetMaps já representa alguns semáforos embutidos no mapa, mas não os pontos de ônibus. Portanto carregaremos, assim como trouxemos os dados dos ônibus, a localização dos pontos de ônibus no trecho escolhido, para verificarmos a relação entre os locais de retenção de ônibus e os pontos de ônibus.

- 21)Repetindo os passos 10 a 11, carregue o arquivo **Pontos\_Onibus**, localizado no diretório E:\PTR2580\Lab02 - SIG Dinâmico e Mapas Virtuais
- Análise do mapa de calor

Ao final dos procedimentos realizados, obtivemos um Mapa de Calor sobreposto a Rua da Consolação, com os pontos de ônibus do trecho indicados.

Na barra de ferramentas, vá em **Project > Save** e salve como **Lab 2 - Consolação** no diretório **E:\PTR2580\Lab02 - SIG Dinâmico e Mapas Virtuais**.

#### **Exercício**

Descreve com suas palavras o que pode ser observado no HeatMap, já carregados os Pontos de Ônibus.

Carregue no STOA o arquivo **Lab 2 – Consolação.**

#### **2ª parte - Laboratório de ITS - Funcionalidades de mapas virtuais**

*Google Earth*, *Google Maps*, *Google My Maps*, *Nasa WorldWind* são exemplos comuns de recursos, disponíveis na web, úteis para otimizar o georreferenciamento, permitindo a operação em mapas virtuais de fácil acesso e edição. Na ferramenta *Google My Maps*, podem ser exploradas as funcionalidades de alocação de pontos referenciados a partir de um banco de dados; de delineamento de rotas; do carregamento de referências para esses pontos georreferenciados, dentre outras utilidades.

Nessa perspectiva, a segunda parte desse Laboratório de ITS tem como objetivo possibilitar a análise e a representação simplificada dos dados georreferenciados em mapas interativos. Os dados utilizados nessa etapa foram antes tratados (Laboratório 1: Banco de dados) e depois filtrados por um *buffer,* em um Sistema de Informação Geográfica (SIG) (Laboratório 2 - 1ª parte: QGIS software colaborativo de Sistemas de Informação Geográfica).

Preparação de planilhas

Deve-se preparar uma planilha com as coordenadas referenciadas – latitude e longitude - dos pontos obtidos em um banco de dados, como de ônibus rastreados ou de qualquer outra origem. Nesse caso, será utilizada a planilha com os pontos do trecho delimitado pelo *buffer*, procedimento realizado na primeira etapa do Laboratório. Os pontos dessa planilha serão expostos no mapa virtual, na forma de pequenos balões, para delineamento de rotas. A planilha deve conter:

- máximo de 1000 pontos.
- $\triangleright$  três colunas: HORÁRIO (utilizado como identificador do ponto)

#### LATITUDE

#### LONGITUDE

Como a planilha obtida do QGIS (Quantum GIS), correspondente ao trecho demarcado pelo *buffer,* contém mais de 1000 pontos e apresenta outras informações, deve-se adequá-la à quantidade exigida e às informações necessárias (apenas horário, latitude e longitude). A planilha correta **PLANILHA\_ BUFFER**, previamente ajustada às exigências, encontra-se no diretório: *E:\PTR2580\Lab 02 - SIG dinâmico e mapas virtuais*

Criação de um novo mapa

Para criação do mapa virtual, o *Google MyMaps* pode ser acessado pelo link: [https://www.google.com/maps/d/splash?hl=en\\_US&app=mp.](https://www.google.com/maps/d/splash?hl=en_US&app=mp) É necessário ter uma conta Gmail e efetuar o *login*.

Na página inicial, seleciona-se a opção "Criar Novo Mapa".

#### Carregamento da planilha

Para carregar uma planilha, deve-se ter uma Camada, cuja indicação é dada em um quadro branco no canto superior esquerdo da tela. A nova camada já é existente e indicada por "Camada sem título", mas pode ser inicializada também por "Adicionar Nova Camada". Os passos seguintes são:

- Renomear camada, clicando sobre o nome "Camada sem título". Exemplo: "Ônibus SPTrans na Consolação".
- Abaixo do título da camada, selecionar a opção "Importar".
- O *upload* da planilha pode ser feito do próprio Google Drive ou de um diretório do Computador.
- Pela opção "Selecionar um arquivo do computador", abrir a planilha preparada. Aguarde o *upload*. Exemplo: **PLANILHA\_BUFFER**.
- $\triangleright$  No quadro "Escolher colunas para posicionar marcadores", selecionar as referências geográficas, como endereços ou coordenadas. Escolher LATITUDE e LONGITUDE. [Imagem 1]
- No quadro "Escolher uma coluna para identificar seus marcadores", selecionar a coluna utilizada para identificação. Nesse caso, escolha HORÁRIO. [Imagem 2]
- $\triangleright$  Selecione Concluir e aguarde o carregamento dos pontos.
- Personalização dos pontos e do mapa

A edição dos pontos é feita de acordo com suas finalidades. Pode-se estabelecer, entre outros objetivos, diferentes cores e formatos para cada período de uma frota de ônibus (Ex.: cor amarela – ônibus 17hrs às 18hrs), ou para cada trecho do mapa analisado (Ex.: cor verde – paralelas a Av. Consolação), ficando a escolha por conta do aluno.

 Na indicação da camada, ao lado de "Todos os itens", é possível clicar no botão . Nessa opção, ocorre a personalização de todos os pontos, quanto à cor e ao formato do ícone indicador. Ao selecionar "Mais ícones", existem ícones personalizados para indicar pontos de interesse, tipos de transporte ou qualquer outra possibilidade do diretório do aluno.

 Para a personalização individual dos pontos, deve-se selecionar "Estilo Uniforme" e mudar para "Estilos individuais", abaixo da indicação da camada, ainda no quadro branco. Logo, para cada ponto aparecerá a

opção  $\bullet$  a fim de mudar a cor e o ícone, analogamente. Ainda na opção "Estilos individuais", é possível mudar a identificação do marcador, para qual havíamos antes colocado HORÁRIO.

- $\triangleright$  Na opção "Mapa Básico", na extremidade inferior do quadro branco, é possível escolher outros planos de fundo para o mapa.
- Ao selecionar um ponto no mapa, é possível editar o marcador e suas coordenadas, deletá-lo, traçar rotas até esse ponto e ainda carregar referências. O carregamento de *geotags* (informações, como fotos ou outros dados, carregadas para certa localização geográfica), pela opção , pode ser feito com imagens e vídeos do diretório ou da própria Web.

#### Delineamento de rotas

O delineamento de rotas pode ser feito manualmente pela opção "Desenhar linha", indicada por  $\mathcal{L}_i$ , ou pela opção chamada de "Adicionar rotas", na qual são escolhidos dois pontos ou mais e a rota é delineada automaticamente.

Para cada trajeto manual  $\begin{pmatrix} \mathcal{L} \\ \mathcal{L} \end{pmatrix}$  ou rota automática ( ), aparecerá uma nova camada indicando-as.

- $\triangleright$  Para a opção "Desenhar linha" ( $\stackrel{d}{\rightsquigarrow}$ ), o cursor será trocado por um ícone em cruz, a partir do qual criam-se e ligam-se pontos. Há a opção de escolher o tipo de trajeto (carro, bicicleta e pedestre), além da possibilidade de se desenhar formas diversas, utilizando os pontos como vértices. Ao selecionar as formas, é possível renomeá-las com algum propósito e também observar a área em hectares (ha) e o perímetro em metros (m).
- $\triangleright$  Para a opção "Adicionar rotas" ( ), pode-se também escolher o usuário (carro, bicicleta e pedestre). Após essa escolha, no quadro branco, aparecerá uma nova camada com indicações de ponto A e de ponto B, os quais devem ser escolhidos do mapa. Aqui a rota será automática. Para adicionar mais pontos, basta selecionar, na camada, a opção "Adicionar destino".
- $\triangleright$  Para medir distâncias, basta selecionar  $\blacksquare$  e escolher um ponto de origem e um ponto final. Essa opção também permite medir áreas, desenhando os pontos como vértices de um formato poligonal.

#### Compartilhamento, edição simultânea e formatos de exportação

No quadro branco, há a opção "Compartilhar". Nessa opção, pode-se compartilhar o link e escolher o caráter do acesso, como público ou particular (para o próprio usuário ou também para usuários específicos). Também podese habilitar a edição do mapa como simultânea para outros usuários, convidando-os, tendo estes que ter uma conta gmail.

Ao lado da opção compartilhar, existe um menu com outras funcionalidades, do lado direito (indicada por três pontos). Dentre elas, a "Exportar para KML", na qual possibilita-se o download do arquivo em formato *KML*, caracterizado como um arquivo GIS, isto é, um arquivo correspondente a um Sistema de Informação Geográfica. O formato *KML* é tipicamente utilizado nos programas de localização virtuais – como *Google Maps* e *Google Earth* -, além de outras plataformas de georreferenciamento, como o *QGIS* (Quantum GIS).

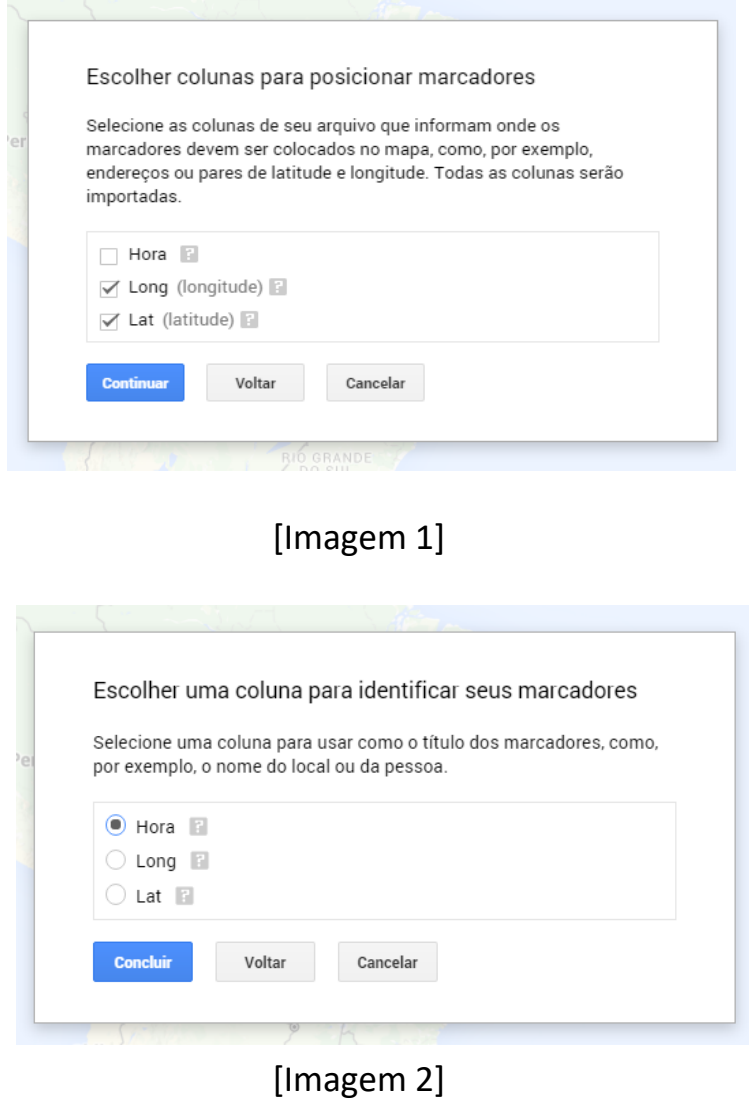